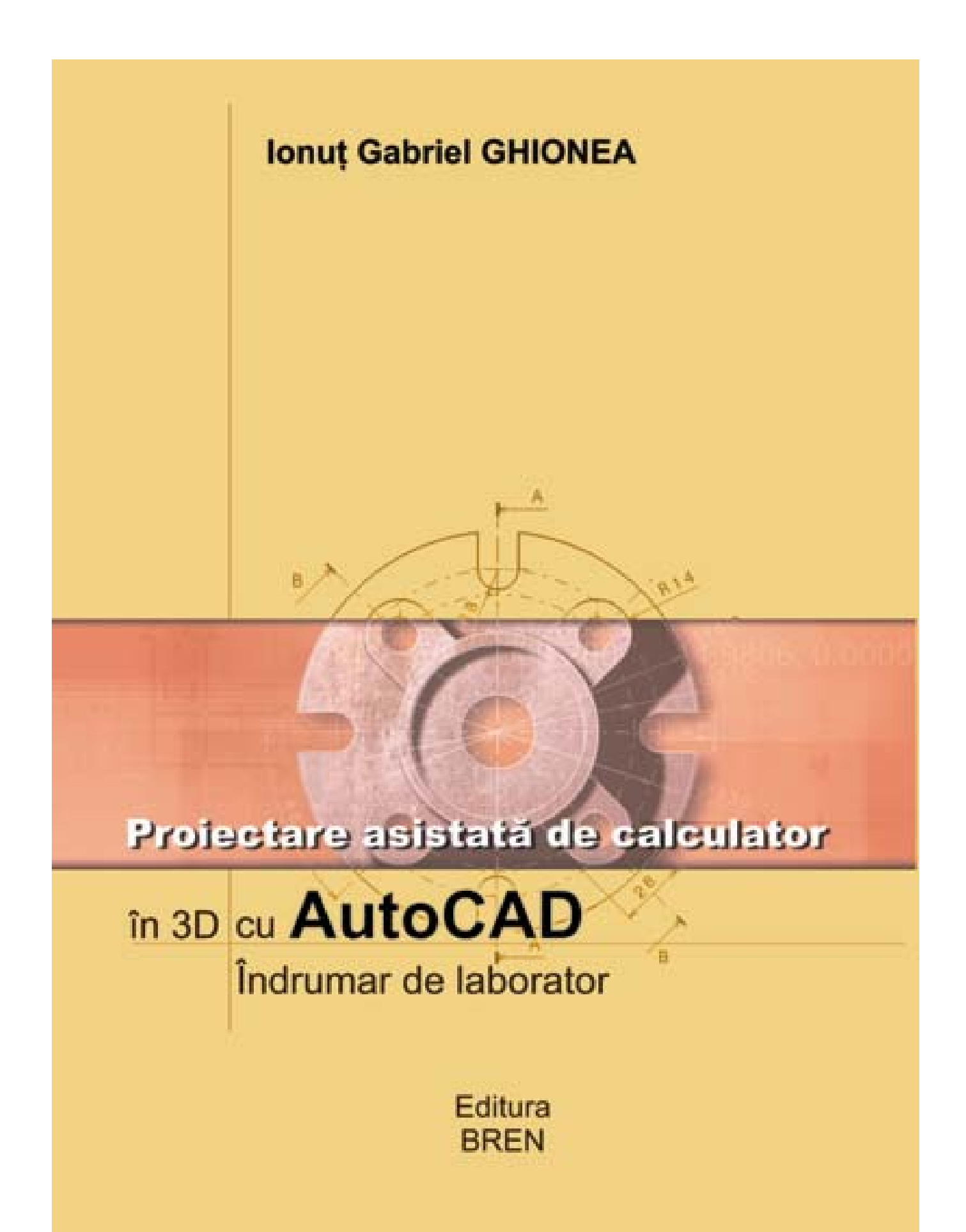

## **Ionuţ Gabriel GHIONEA**

# **Proiectare asistată de calculator în 3D cu AutoCAD Îndrumar de laborator**

**Editura BREN Bucureşti, 2005 ISBN 973-648-441-6** 

**- versiune demonstrativă -** 

Acest fișier conține numai una dintre cele 12 lucrări prezentate în carte. Distribuirea fişierului este permisă numai în măsura în care nu i se aduc modificări de nici un fel. De asemenea, conţinutul său va fi folosit numai pentru evaluarea cărţii.

Reproducerea integrală sau partială a textului sau a figurilor din acest fisier este posibilă numai cu acordul prealabil scris al autorului.

Cartea poate fi cumpărată accesând site-ul: **http://www.catia.ro** în secţiunea **Cărţi** sau scriind un e-mail la adresa: **ionut76@hotmail.com**

Expedierea cărţii se face prin poştă, cu plata ramburs.

#### **CUPRINS**

#### **Lucrarea 1**

1.1. Sisteme de coordonate in spatiul bidimensional si tridimensional. Coordonate absolute, relative si polare

- 1.2. Posibilitati de vizualizare in spatiul tridimensional
- 1.3. Aplicatii propuse

#### **Lucrarea 2**

- 2.1. Stabilirea sistemelor de coordonate in spatiul tridimensional
- 2.2. Instrumente ajutatoare de desenare
- 2.3. Constructii tridimensionale liniare
- 2.3.1. Aplicatie rezolvata. Trasarea unui cub cu latura de 100 unitati
- 2.3.2. Aplicatie rezolvata. Gasirea solutiei unei probleme de geometrie in spatiu
- 2.3.3. Aplicatie rezolvata. Desenarea conturului unei piese tridimensionale
- 2.4. Aplicatii propuse

#### **Lucrarea 3**

- 3.1. Utilizarea filtrelor de coordonate in spatiul tridimensional
- 3.2. Metode de generare a suprafetelor
- 3.2.1. Generarea suprafetelor tridimensionale prin modificarea grosimii
- 3.2.2. Obtinerea suprafetelor tridimensionale regulate
- 3.2.3. Obtinerea suprafetelor tridimensionale de forma generala
- 3.2.4. Afisarea umbrita a suprafetelor
- 3.2.5.Obtinerea suprafetelor de tip regiune
- 3.3. Aplicatie rezolvata. Obtinerea unei piese cu suprafete, pornind de la un model wireframe

## **Lucrarea 4**

- 4.1. Obtinerea suprafetelor pe baza retelelor de generatoare
- 4.2. Editarea suprafetelor
- 4.3. Aplicatii rezolvate. Crearea din suprafete a unor corpuri

#### **Lucrarea 5**

- 5.1. Generalitati privind modelarea solidelor
- 5.2. Crearea primitivelor solide
- 5.3. Crearea solidelor prin extrudare
- 5.4. Crearea solidelor prin revolutie
- 5.5. Crearea solidelor de forma complexa. Operatii booleane aplicate obiectelor solide
- 5.6. Aplicatii rezolvate
- 5.6.1. Determinarea coordonatelor punctelor de pe o curba de intersectie
- 5.6.2. Crearea modelului solid al unei piese de tip suport

#### **Lucrarea 6**

- 6.1. Editarea solidelor
- 6.2. Aplicatii rezolvate
- 6.2.1. Crearea modelului solid al unei piese de tip brida
- 6.2.2. Crearea modelului solid al unei piese unghiulare

#### **Lucrarea 7**

- 7.1. Spatiul modelului si spatiul hartiei in proiectarea asistata de calculator
- 7.2. Modul de lucru alternativ in spatiul modelului si in spatiul hartiei
- 7.3. Aplicatie rezolvata. Obtinerea automata a proiectiilor pentru o piesa de prindere
- 7.4. Determinarea automata prin interogare a volumului si masei unui solid

#### **Lucrarea 8**

- 8.1. Crearea automata a vederilor si sectiunilor
- 8.2. Aplicatie rezolvata. Obtinerea proiectiilor unei piese

#### **Lucrarea 9**

9.1. Aplicatie rezolvata. Modelarea unei piese de tip flansa

9.2. Aplicatie propusa. Crearea modelului solid al unei piese de tip disc

#### **Lucrarea 10**

- 10.1. Aplicatie rezolvata. Modelarea unei piese de tip racord
- 10.2. Aplicatie propusa. Adaugarea la racord a unei ramificatii prevazuta cu flansa

#### **Lucrarea 11**

- 11.1. Crearea si gestionarea ansamblurilor
- 11.2. Aplicatie rezolvata. Crearea unui ansamblu si obtinerea desenului sau

## **Lucrarea 12**

- 12.1. Aplicatie rezolvata. Modelarea unei piese de tip racord
- 12.2. Aplicatie rezolvata. Modelarea unei piese de tip suport
- 12.3. Aplicatie rezolvata. Modelarea unei piese de tip brida

#### **Aplicatii propuse**

- 1. Piesa, rol functional si forma
- 2. Necesitatea parcurgerii aplicatiilor propuse
- 3. Desene de executie ale pieselor propuse spre modelare 3D

## **Bibliografie**

#### **LUCRAREA 10**

#### **10.1. Aplicaţie rezolvată. Modelarea unei piese de tip racord**

Piesa aleasă pentru modelare este compusă din corpuri cu forme similare, orientate în plane perpendiculare. Semifabricatul din care se execută piesa se obține prin turnare. Înainte de a începe proiectarea 3D este necesar să se realizeze un studiu privind formele geometrice ale suprafeţelor interioare și exterioare din care este alcătuită piesa. De asemenea, se stabilește modul de obtinere al fiecărei forme. Desenul de execuţie şi vederea izometrică ale piesei sunt reprezentate în figura 10.1.

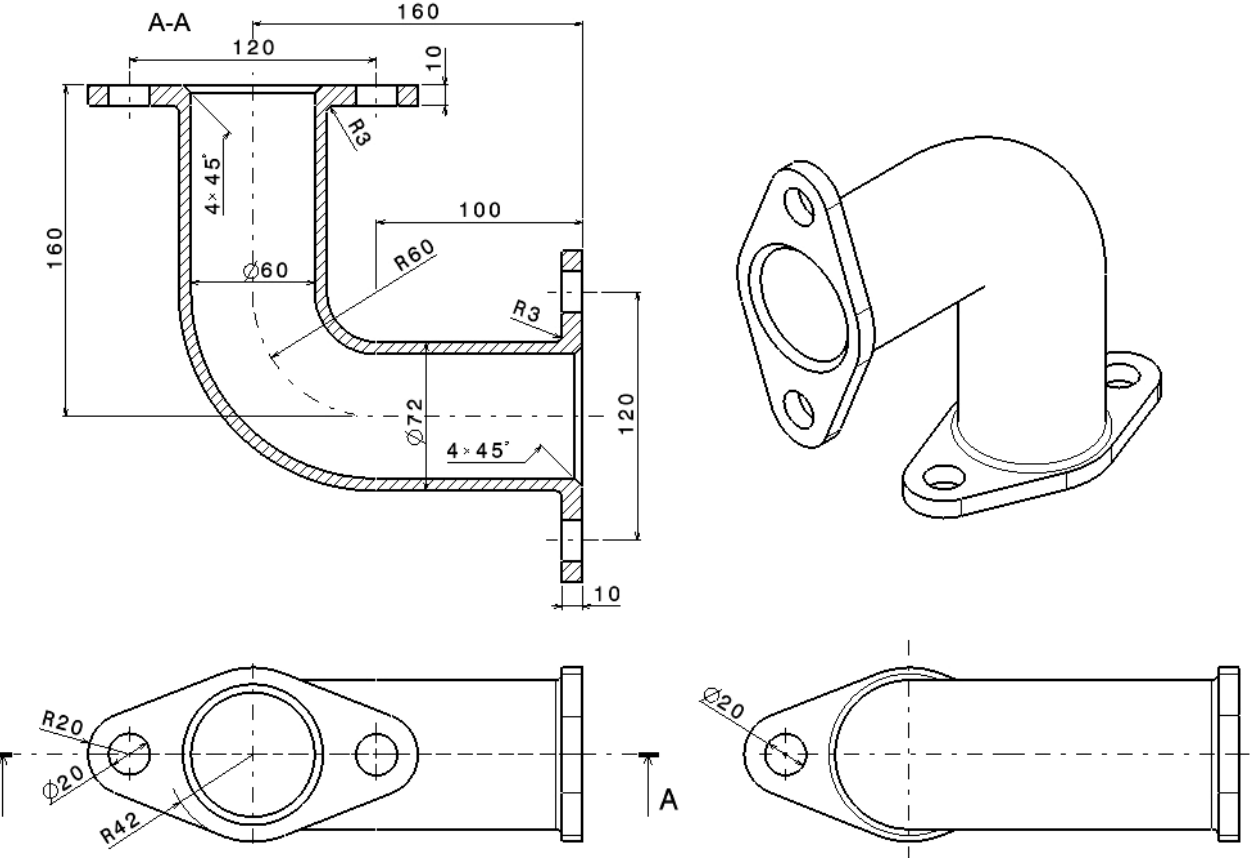

Fig. 10.1. Desenul de execuție și vederea izometrică ale piesei

 Modelarea tridimensională a piesei începe cu crearea flanşei de prindere de la bază. Astfel, în portul de vedere ortogonal *Top View* se trasează şapte cercuri, pe poziţiile şi cu diametrele indicate în figura 10.2.

Pentru a obtine profilul din figura 10.3 se trasează patru linii tangente la cercurile exterioare şi se înlătură, prin comanda *TRIM*, arcele de cerc care nu mai sunt necesare.

 A rezultat, aşa cum se observă în figură, profilul unei flanşe de prindere, situată la baza piesei. Conturul exterior, format din cele patru linii şi patru arce de cerc, se extrudează cu valoarea 10 unități. Pentru a fi posibilă aplicarea comenzii *EXTRUDE*, conturul trebuie să devină polilinie. Astfel, cele opt elemente geometrice (liniile şi arcele de cerc), care îl formează, sunt combinate întro polilinie utilizând comanda *PEDIT*, cu opţiunea *Join*.

De asemenea, și cele două cercuri de diametru Ø20 unități, vor fi extrudate, cu aceeași valoare de 10 unități, pentru a fi extrase (comanda *SUBTRACT*) din corpul solid obținut în urma extrudării anterioare a profilului. Toate operaţiile necesare în etapa curentă se desfăşoară în portul de vedere izometric *SW Isometric View*, obţinându-se corpul solid prezentat în figura 10.4.

Se observă că în această etapă, cele două cercuri concentrice poziționate în interiorul profilului nu au fost extrudate.

 În portul de vedere ortogonal *Left View* se trasează o polilinie formată din două linii de lungime 100 unități fiecare și un arc de cerc de rază 60 unități (fig. 10.5).

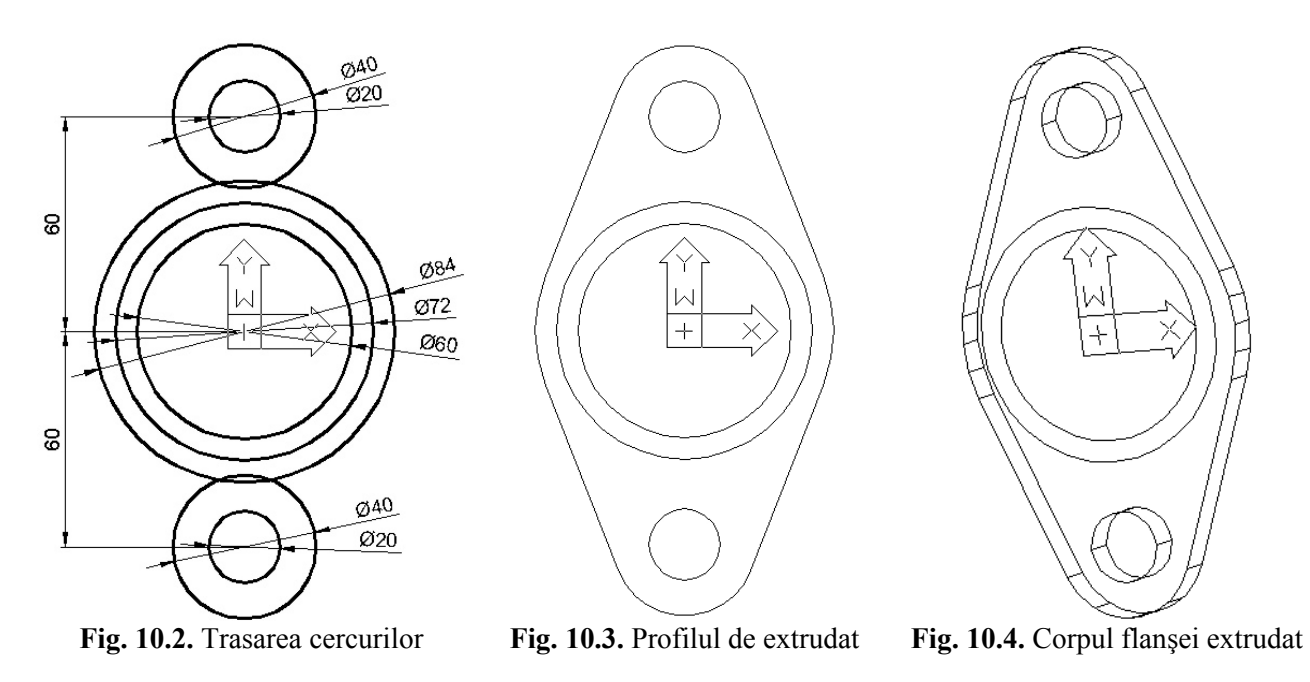

Pentru a ușura procesul de desenare al poliliniei se recomandă rotirea și repoziționarea sistemului de coordonate curent, acesta fiind, de asemenea, reprezentat în figură. Această polilinie va servi drept curbă de extrudare (*Path*) pentru cele două cercuri concentrice (de diametru Ø60, respectiv,  $\varnothing$ 72 unități), situate la baza flanșei, obținându-se, corpul solid 3D din figura 10.6.

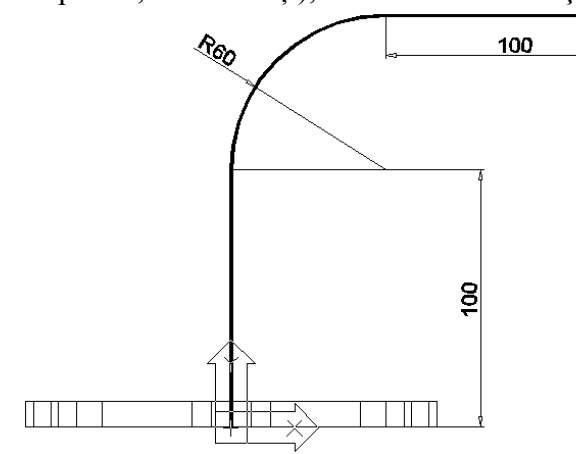

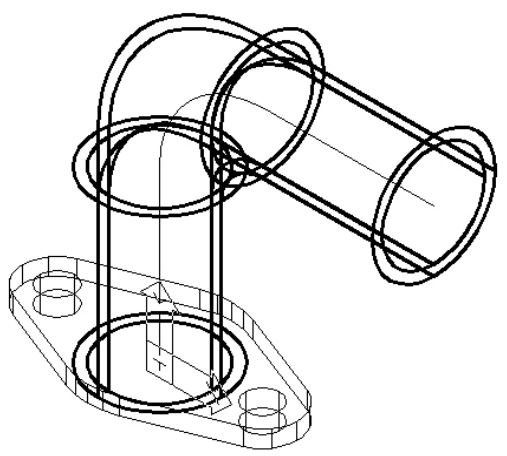

**Fig. 10.5.** Trasarea direcţiei de extrudare **Fig. 10.6.** Extrudarea cercurilor după curba trasată

Din desenul de execuție al piesei (figura 10.1) se constată că flanșele de prindere sunt identice. Pentru a scurta timpul de modelare se va copia flanşa deja modelată (figura 10.7), copia urmând a fi poziţionată la celălalt capăt, din dreapta, al racordului.

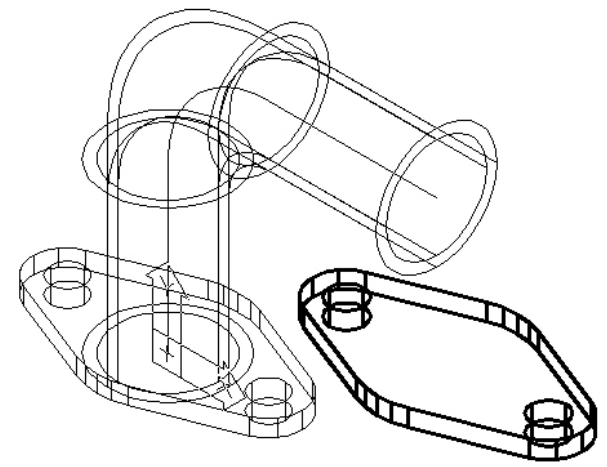

**Fig. 10.7.** Copierea flanşei de prindere de la bază **Fig. 10.8.** Poziţionarea celei de-a doua flanşe

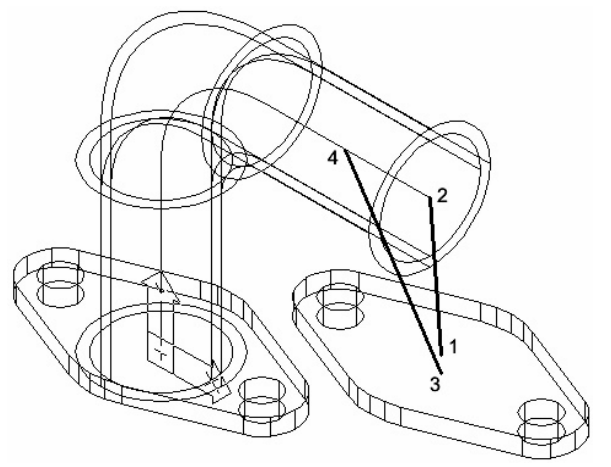

Această pozitionare se poate efectua în mai multe feluri, dar, cel mai simplu este prin utilizarea comenzii *ALIGN*. Astfel, în dialogul comenzii, se selectează întâi flanşa copiată în etapa reprezentată în figura 10.7, apoi se indică două perechi de puncte, astfel: prima pereche de puncte definește centrul arcului de cerc de pe fața superioară a flanșei – centrul cercului de la capătul din dreapta al racordului (punctele 1 şi 2), iar a doua pereche de puncte este centrul arcului de cerc de pe faţa inferioară a flanşei – un punct oarecare situat pe polilinia folosită drept curbă de extrudare a racordului (punctele 3 şi 4), aşa cum rezultă din figura 10.8.

Pentru a aplica alte metode de pozitionare a flansei se face apel la utilizarea comenzilor *ROTATE3D* și *MOVE* în spațiul tridimensional. Deși, evident, rezultatul este identic, utilizatorul foloseşte cel puţin două comenzi în locul comenzii *ALIGN*.

În urma aplicării acestei comenzi, flanșa copiată este poziționată corect la capătul din dreapta al racordului, aşa cum rezultă din figura 10.9. Totodată, în această etapă se elimină polilinia creată în figura 10.5, rolul său fiind încheiat.

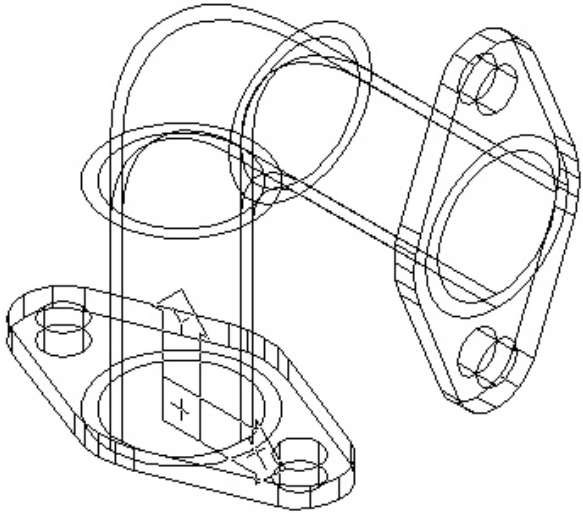

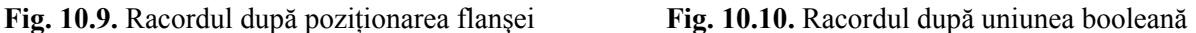

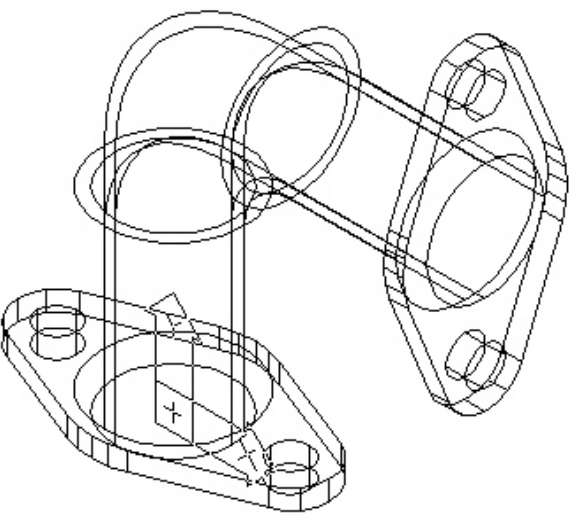

 Din desfăşurarea etapelor de modelare a rezultat, conform desenului, că există următoarele patru solide componente: două flanşe identice şi două corpuri de formă tubulară, curbate, unul interior, iar celălalt exterior. Pentru a avea un singur solid, sunt necesare două operații booleane: de uniune între corpul exterior şi cele două flanşe, obţinându-se, astfel, un solid nou, apoi o extragere din acesta a corpului interior.

 Uniunea se realizează folosind comanda *UNION*, se selectează cele trei solide amintite anterior şi se obţine corpul din figura 10.10. Extragerea utilizează comanda *SUBTRACT*, rezultatul aplicării sale fiind un corp solid prezentat în figura 10.11.

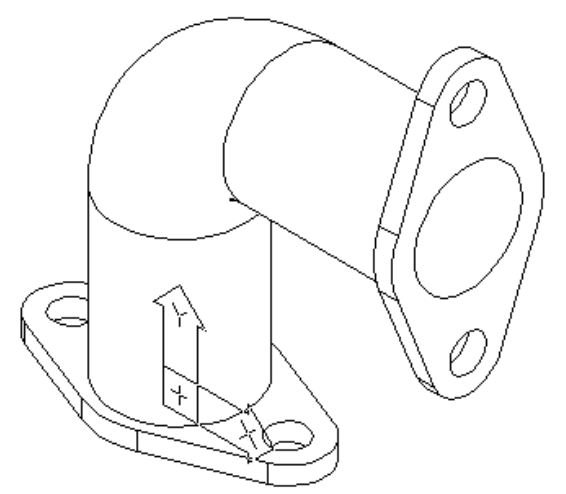

**Fig. 10.11.** Racordul după extragerea booleană **Fig. 10.12.** Corpul final al racordului

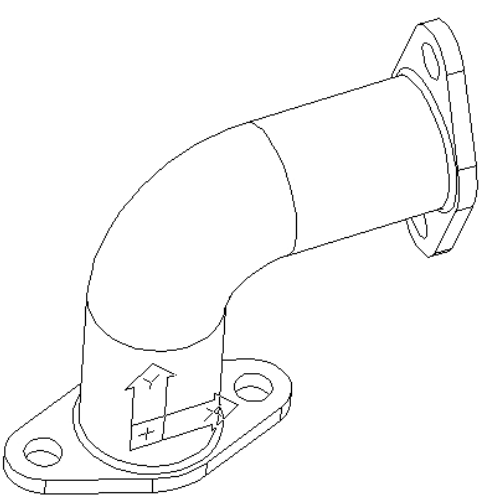

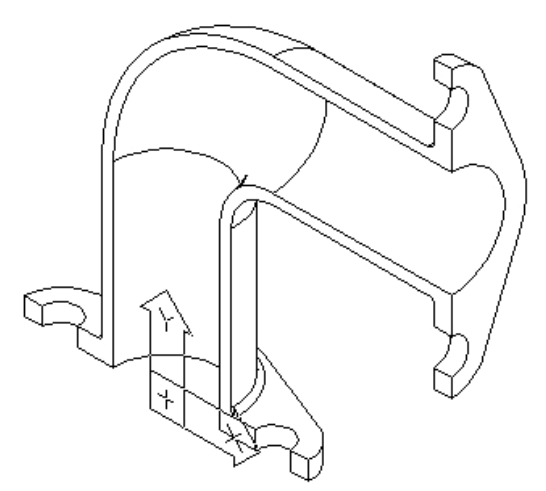

**Fig. 10.13.** Corpul racordului după secţionare

 Pentru a racorda anumite muchii ale corpului solid la o rază de 3 unități se folosește comanda *FILLET*, obţinându-se modelul tridimensional final al piesei de tip racord, afişat în figura 10.12.

 Prezentarea şi verificarea interiorului piesei, se poate realiza prin comanda *SLICE*, planul de secţionare fiind planul XY, aşa cum s-a reprezentat în figura 10.13.

 În urma secţionării, s-a înlăturat jumătate din corpul racordului, cea aflată în direcția pozitivă a axei Z. Conform reprezentării din figură rezultă că racordul este un singur corp solid (muchiile sunt continue, fără întreruperi).

#### **10.2. Aplicaţie propusă. Adăugarea la racord a unei ramificaţii prevăzută cu flanşă**

 În continuare, se propune reprezentarea unei ramificaţii prevăzută cu flanşă pe corpul racordului. Dimensiunile ramificației care se adăugă nu sunt impuse, fiind, însă, alese în funcție de celelalte dimensiuni ale racordului și de rolul funcțional al acesteia. În figura 10.14 este reprezentat un rezultat final posibil al acestei aplicatii. Acesta este obtinut în urma a câteva etape de rezolvare, prezentate, fără explicații, în figurile următoare (10.15, 10.16 și 10.17).

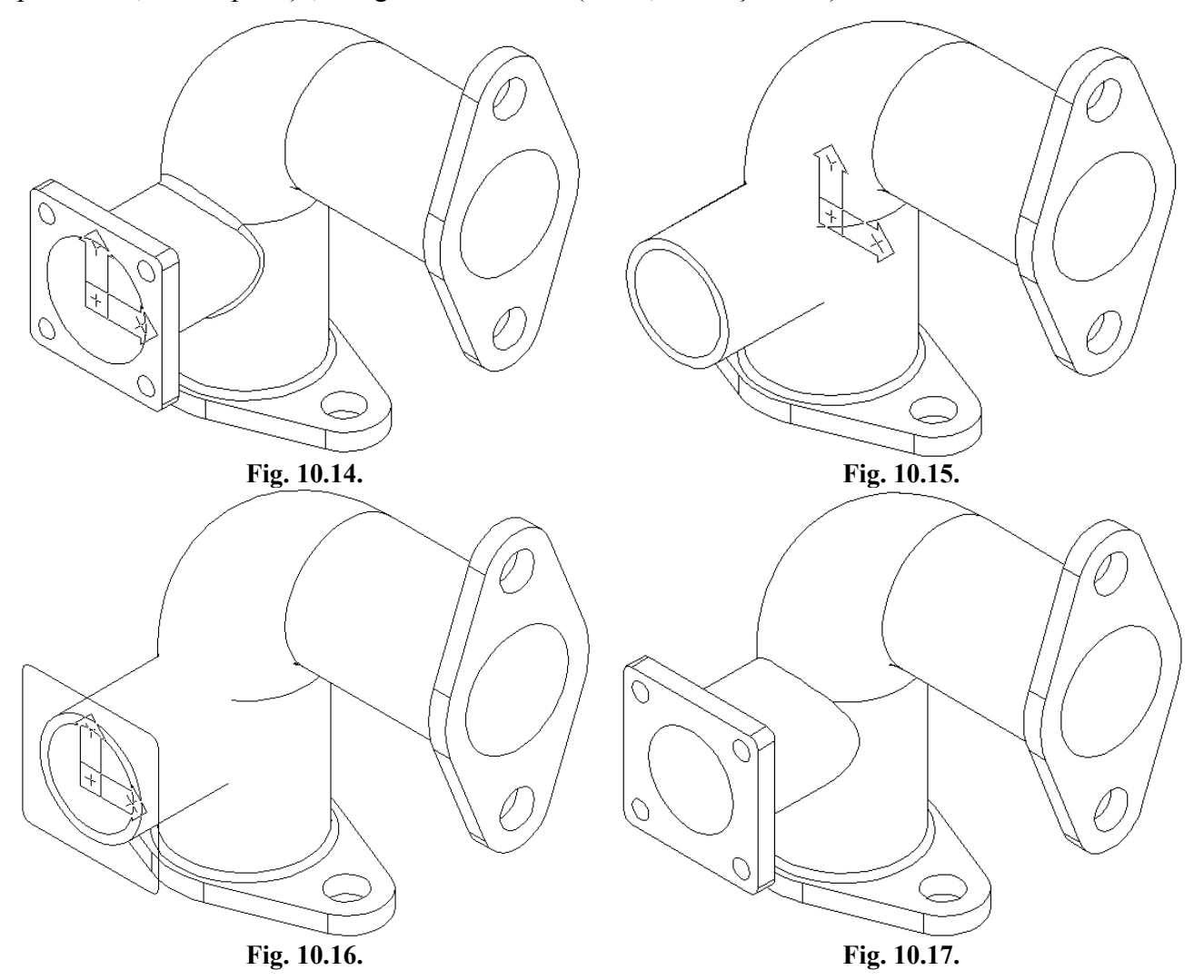